## $\mathbf{d}$ **CISCO**

#### 빠른 시작

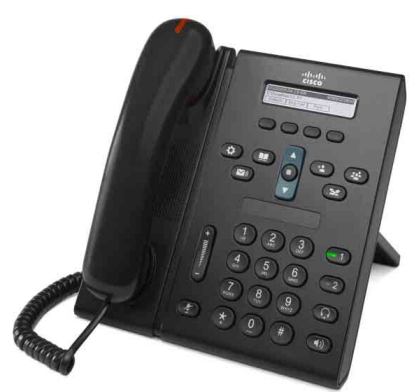

### **Cisco Unified IP Phone 6921**

- 1 [다이얼](#page-0-0)
- 2 [응답](#page-0-1)
- 3 [음소거](#page-0-2)
- 4 [음성](#page-0-3) 메일
- 5 [전환](#page-0-4)
- 6 [모두](#page-0-5) 착신 전환
- 7 [보류](#page-0-6)
- 8 [전화회의](#page-0-7)
- 9 [호전환](#page-0-8)
- 10 [통화](#page-1-0) 기록
- 11 [디렉터리](#page-1-1)
- 12 [공유](#page-1-2) 회선 13 [설정](#page-1-3)
- 
- 14 [탐색](#page-1-4)
- [15](#page-1-5) 팁

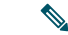

참고 최상의 결과를 얻으려면 **8.5 x 14**" **(legal** 크기**)** 용지에 인쇄합니다**.**

## <span id="page-0-0"></span>1 다이얼

전화를 걸려면 핸드셋을 들고 번호를 다이얼합니다. 또는 다음 대안 중 하나를 시도합니다.

### 마지막 번호 재다이얼

재다이얼 소프트키를 누릅니다.

## 온 훅 다이얼

- **1.** 전화가 유휴 상태일 때 번호를 입력합니다.
- **2.** 핸드셋을 들거나 회선 단추, 통화 소프트키, 헤드 셋 아 단추, 스피커폰 (1) 단추 또는 탐색 표 시줄의 선택 단추 중 하나를 누릅니다.

### 단축 다이얼

다음 중 하나를 수행합니다.

- 단축 다이얼 항목 번호를 입력하고 단축 다이얼 소프트키를 누릅니다.
- 전화가 유휴 상태일 때 탐색 표시줄에서 아래쪽 화살표를 누릅니다. 그런 다음 단축 다이얼 항목 으로 스크롤하고 탐색 표시줄에서 원형 선택 단 추를 누릅니다.

탐색 표시줄은 전화기 중간, 키패드 위에 있습니다.

## <span id="page-0-1"></span>2 응답

새 통화 표시기:

- 핸드셋에서 적색 표시등이 깜박임
- 황색 회선 단추가 깜박임
- 애니메이션 아이콘 < 및 통화자 ID

통화에 응답하려면 핸드셋을 듭니다. 또는 깜박이는 황색 회선 단추 또는 응답 소프트키를 누르거나 꺼져 있는 헤드셋 또는 스피커폰 단추를 누릅니다.

#### 여러 회선으로 응답

전화기에서 대화하고 있을 때 다른 통화가 걸려오면 깜박이는 황색 회선 단추를 눌러 두 번째 통화에 응답 하고 첫 번째 통화를 자동으로 보류로 전환합니다.

이 전화기는 회선 당 한 건의 통화 또는 회선 당 여러 건의 통화를 모두 지원합니다. 어떤 옵션이 적절할지 에 대해서는 관리자에게 문의하십시오.

## <span id="page-0-2"></span>3 음소거

- 1. 통화하는 동안 음소거 단추 <sub>(2)</sub>를 누릅니다. 단추가 반짝이며 음소거가 설정되었음을 나타냅 니다.
- **2.** 음소거를 다시 눌러 음소거를 해제합니다.

## <span id="page-0-3"></span>4 음성 메일

새 메시지를받으면 전화기에 다음과같이 표시됩니다.

- 핸드셋에 적색 표시등이 켜져 있음
- 셔터 신호음(사용 가능한 경우)
- 화면의 "새 음성 메일" 메시지

#### 메시지 듣기

메시지 단추 (▽)를 누르고 음성 지침을 따릅니다. 여러 회선을 사용하는 경우에는 먼저 회선 단추를 눌 러 특정 회선의 메시지를 확인할 수 있습니다.

## <span id="page-0-4"></span>5 전환

전화 벨이 울릴 때나 보류 상태에서 전환 소프트키를 누릅니다. 전환을 누르면 개별 통화가 음성 메일(또 는 시스템 관리자가 설정한 다른 번호)로 재전송됩니다.

모든 수신 통화를 다른 번호로 재전송하려면 [모두](#page-0-5) 착 신 [전환을](#page-0-5) 사용합니다. 벨울림을 제거하려면 [팁을](#page-1-5) 참 조하십시오.

# <span id="page-0-5"></span>6 모두 착신 전환

- **1.** 모두 착신 전환 소프트키를 입력합니다.
- 2. 전화 번호를 입력하거나 **메시지** 단추 (v)를 눌 러 통화를 모두 음성 메일로 착신 전환합니다.
- **3.** 전화기 화면에서 확인합니다.
- **4.** 통화 착신 전환을 취소하려면 착신 전환 해제를 누릅니다.

착신 전환을 원격으로 설정하거나 회선 2(지원되는 경우)에서 설정하려면 사용자 옵션 웹 페이지에 액세 스합니다. 자세한 내용은 시스템 관리자에게 문의하 십시오.

## <span id="page-0-6"></span>7 보류

- **1.** 보류 단추 를 누릅니다. 보류 아이콘이 ■ 나타나고 회선 단추가 녹색으 로 깜박입니다.
- **2.** 보류된 통화를 재시작하려면 깜박이는 녹색 회 선 단추나 재시작 소프트키를 누릅니다.

## <span id="page-0-7"></span>8 전화회의

- **1.** 연결된 통화(보류 상태가 아님)에서 전화회의 단 추 를 누릅니다.
- **2.** 새로 전화 걸기
- **3.** 전화회의 단추나 전화회의 소프트키를 누릅니다 (상대방이 응답하기 전 또는 후). 전화회의가 시작되고 전화에 "전화회의"가 표 시됩니다.
- **4.** 이 단계를 반복하여 참가자를 추가합니다.

모든 참가자가 전화를 끊으면 전화회의가 종료됩니다.

### 회선 간 전화회의

2개 회선의 2개 통화를 1개 전화회의로 결합할 수 있 습니다(회선이 여러 개인 전화기에만 해당).

- **1.** 연결된 통화(보류 상태가 아님)에서 전화회의 단 추 를 누릅니다.
- **2.** 다른(보류된) 통화의 회선 단추를 누릅니다. 전화회의가 시작되고 전화에 "전화회의"가 표 시됩니다.

### 참가자 보기 및 제거

전화회의 중에 세부 정보 소프트키를 누릅니다. 전화 회의에서 참가자를 제거하려면 해당 참가자로 스크 롤하고 제거 소프트키를 누릅니다.

## <span id="page-0-8"></span>9 호전환

- **1.** 연결된 통화(보류 상태가 아님)에서 호전환 단추 를 누릅니다.
- **2.** 호전환 수신자의 전화 번호를 입력합니다.
- **3.** 호전환 단추나 호전환 소프트키를 누릅니다(수 신자가 응답하기 전 또는 후). 호전환이 완료됩니다.

## <span id="page-1-0"></span>10 통화 기록

### 통화 기록 보기

- 1. 애플리케이션 단추 (3)를 누릅니다.
- **2.** 통화기록을선택합니다**. (**탐색표시줄과원형선택 단추를 사용하여 스크롤하고 선택합니다.)
- **3.** 보려는 회선을 선택합니다.

전화기에 마지막 150개의 부재 중, 발신 및 수신 통화가 표시됩니다.

- **4.** 통화에 대한 세부 정보를 보려면 해당 통화로 스 크롤하고 추가 소프트키를 누른 다음 세부 정보 를 누릅니다.
- 5. 통화 기록으로 돌아가려면 **뒤로 ←** 소프트키를 누릅니다. 애플리케이션 메뉴를 종료하려면 애 플리케이션 ( 참 단추를 누릅니다.

### 부재 중 통화만 보기

**1.** 통화 기록을 봅니다.

**2.** 부재 중 전화 소프트키를 누릅니다.

#### 발신 통화만 보기

모든 메뉴가 닫히고 전화가 유휴 상태일 때 탐색 표시 줄에서 위쪽 화살표를 누릅니다.

#### 통화 기록에서 전화 걸기

- **1.** 통화 기록을 보거나 부재 중 또는 발신 통화로 이 동합니다.
- **2.** 목록으로 스크롤하고 핸드셋을 들거나 회선 단 추 또는 선택 단추를 누릅니다.

전화를 걸기 전에 번호를 편집하려면 추가 **>** 편집 소프트키를 누릅니다.

## <span id="page-1-1"></span>11 디렉터리

- 1. 연락처 단추 (1)를 누릅니다.
- **2.** 디렉터리를 선택합니다. (탐색 표시줄과 원형 선택 단추를 사용하여 스크롤하고 선택합니다.)
- **3.** 키패드를 사용하여 검색 조건을 입력합니다.
- **4.** 전송 소프트키를 누릅니다.
- **5.** 전화를 걸려면 목록으로 스크롤하여 다이얼 소 프트키를 누릅니다.

# <span id="page-1-2"></span>12 공유 회선

동료와 회선을 공유할 경우 회선 단추는 공유 회선의 통화 작업을 나타냅니다.

- 깜박이는 황색 공유 회선에 통화가 수신되고 있습니다. 사용자나 동료가 통화에 응답할 수 있 습니다.
- 켜져 있는 적색 회선 단추 동료가 공유 회선에 서 대화하고 있습니다.
- 깜박이는 적색 회선 단추 동료가 공유 회선에 서 통화를 보류로 전환합니다. 사용자나 동료가 통화를 재시작할 수 있습니다.

# <span id="page-1-3"></span>13 설정

#### 볼륨

볼륨 표시줄은 키패드의 왼쪽에 있습니다.

- 핸드셋, 헤드셋 또는 스피커폰 볼륨을 조정하려면 전화기를 사용하는 동안 볼륨 표시줄을 누릅니다.
- 벨울림 볼륨을 조정하려면 볼륨 표시줄을 위쪽 또는 아래쪽으로 누릅니다.
- 벨이 울릴 때 전화기 소리를 제거하려면 볼륨 표 시줄을 아래쪽으로 한 번 누릅니다(여러 번 누르 면 벨울림 볼륨이 낮아짐).

### 벨소리

- 1. 애플리케이션 단추 (3)를 누릅니다.
- **2.** 기본 설정을 선택합니다. **(**탐색 표시줄과 원형 선택 단추를 사용하여 스크롤하고 선택합니다.)
- **3.** 벨소리를 선택합니다.
- **4.** 필요한 경우 회선을 선택합니다.
- **5.** 벨소리 목록을 스크롤하고 재생을 눌러 샘플을 듣습니다.
- **6.** 설정 및 적용을 눌러 선택을 저장합니다.

### 화면 명암

- 1. 애플리케이션 단추 (중)를 누릅니다.
- **2.** 기본 설정을 선택합니다**. (**탐색 표시줄과 원형 선택 단추를 사용하여 스크롤하고 선택합니다.)
- **3.** 명암조절을 선택합니다.

**4.** 탐색 표시줄을 위쪽 또는 아래쪽으로 누릅니다. **5.** 저장 소프트키를 누릅니다.

# <span id="page-1-4"></span>14 탐색

#### 회선 단추는 어디에 있습니까?

2개 회선 단추가 키패드 옆에 있습니다. 전화기에서 2개 회선을 모두 지원하거나 회선 1만 지원할 수 있습니다.

시스템 관리자가 회선 2 단추에 단축 다이얼 번호 등 의 기능을 할당할 수 있습니다.

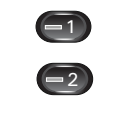

#### 소프트키는 어디에 있습니까?

4개 소프트키 단추가 전화기 화면 아래에 있습니다. 추가 소프트키(사용 가능한 경우)를 눌러 추가 소프 트키를 표시할 수 있습니다.

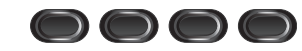

### 목록이나 메뉴에서 어떻게 스크롤합니까?

탐색 표시줄에서 위쪽 또는 아래쪽 화살표를 누릅니다.

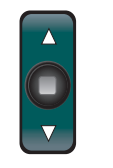

화면의 스크롤 막대는 목록 내에서 상대적 위치를 나 타냅니다.

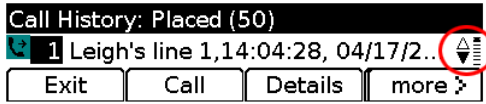

### 목록이나 메뉴에서 항목을 어떻게 선택합니까?

항목을 강조 표시하고 탐색 표시줄 중간에 있는 선택 단추를 누릅니다.

또는키패드를 사용하여해당 항목 번호를 입력합니다.

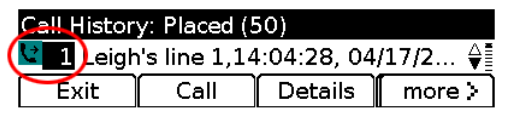

#### 메뉴를 어떻게 빠르게 종료합니까?

모든 수준에서 메뉴를 닫으려면 해당 기능 단추를 누 릅니다. 예를 들어 애플리케이션 단추 를 눌러 애플리케이션 메뉴를 닫습니다.

메뉴에서 한 수준 뒤로 이동하려면 종료 또는 뒤로  $\bigwedge$  소프트키를 누릅니다.

## <span id="page-1-5"></span>15 팁

#### 벨울림을 어떻게 제거할 수 있습니까?

전화 벨이 울리는 동안 볼륨 표시줄을 아래쪽으로 한 번 누릅니다. 또는 시스템 관리자에게 전화기에 DND (방해 사절) 기능을 설정하도록 요청합니다. DND는 벨울림을 제거하고 통화를 음성 메일로 재전송합니다.

#### 바꾸기 소프트키는 어떤 작업을 수행합니까?

바꾸기를 사용하면 통화 간에 전환하고 호전환이나 전화회의를 완료하기 전에 각 상대방과 개인적으로 상담할 수 있습니다.

#### 단축 다이얼을 어떻게 설정합니까?

단축 다이얼을 설정하고 전화기의 다양한 기능과 설 정을 사용자 정의하려면 컴퓨터에서 웹 브라우저를 사용하여 Cisco Unified CM 사용자 옵션 웹 페이지에 액세스합니다. URL 및 자세한 내용은 시스템 관리자 에게 문의하십시오.

#### 전체 사용 설명서를 어디에서 찾을 수 있습니까?

[http://www.cisco.com/en/US/products/ps10326/prod](http://www.cisco.com/en/US/products/ps10326/products_user_guide_list.html) ucts user guide list.html

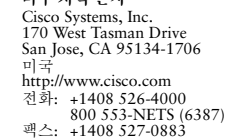

미주 지역 본사

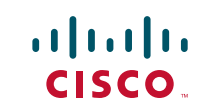

Cisco 및 Cisco 로고는 미국 및 기타 국가에서 Cisco Systems, Inc. 및/또는 해당 계열사의 상표입니다. Cisco 상표 목록은 [www.cisco.com/go/trademarks](http://www.cisco.com/go/trademarks)에서 확인할 수 있습니다. 여기에 언급된 타사 상표 는 해당 소유자의 재산입니다. 파트너라는 용어의 사용이 Cisco와 다른 업체 사이의 제휴 관계를 의미 하는 것은 아닙니다. (1005R)

© 2011 Cisco Systems, Inc. 모든 권리 보유. 게시: 2011년 5월 24일, OL-25128-01